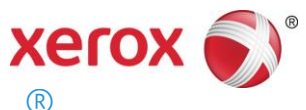

# Servidor de Impressão Remeto Xerox<sup>®</sup> FreeFlow<sup>®</sup> Instalação

Maio de 2011

Este kit contém o software Servidor de Impressão Remoto FreeFlow®.

# **Visão geral do produto**

O Servidor de Impressão Remoto permite acesso aos Servidores de Impressão FreeFlow em um cliente remoto. O Servidor de Impressão Remoto fornece a funcionalidade do Servidor de Impressão FreeFlow em uma área de trabalho remota, permitindo que o usuário em qualquer lugar na rede utilize a maioria das funções do Servidor de Impressão FreeFlow.

O Servidor de Impressão Remoto permite que o cliente remoto adicione impressoras facilmente e visualize dinamicamente o status de todos os Servidores de Impressão FreeFlow. Depois de adicionar impressoras à lista, dê um clique duplo em qualquer impressora e toda a interface do Servidor de Impressão FreeFlow ficará disponível para uso.

O software do Servidor de Impressão Remoto criptografa as senhas para segurança e o Servidor de Impressão Remoto pode ser ativado ou desativado em um cliente individual ou no Servidor de Impressão FreeFlow.

Consulte a Ajuda do Servidor de Impressão Remota para obter mais informações sobre como adicionar impressoras. A interface inclui também o acesso ao sistema de ajuda completo do Servidor de Impressão FreeFlow.

## **Notas e avisos**

- Para acessar o Servidor de Impressão FreeFlow, a guia Acesso Remoto em Configuração > Preferências do sistema na interface do usuário do Servidor de Impressão FreeFlow deve estar ativada, e o software do Servidor de Impressão Remoto deve estar instalado em uma estação de trabalho. As instruções de instalação do software do Servidor de Impressão Remoto estão incluídas a seguir.
- Os menus acessados com o uso do botão direito do mouse selecionado próximo à borda da tela podem apagar a tela, escondendo algumas seleções. Minimizar ou mover a janela principal permitirá a visualização completa do menu.
- A resolução mínima recomendada para o monitor é de 1152 x 864 pixels.
- O software do Servidor de Impressão Remoto pode causar queda do Windows ME após o uso inicial que requer a reinicialização da estação de trabalho cliente.
- Os diagnósticos não podem ser executados remotamente usando o Servidor de Impressão Remoto.
- Algumas funções do Servidor de Impressão FreeFlow não estão disponíveis no Servidor de Impressão Remoto.

NOTA: Entrar em diagnósticos no Servidor de Impressão FreeFlow desativará automaticamente todas as conexões do Servidor de Impressão Remoto.

 Aplicativos complementares para o Servidor de Impressão FreeFlow ou aplicativos de terceiros carregados no Servidor de Impressão FreeFlow não podem ser acessados remotamente com o software do Servidor de Impressão Remoto. As janelas do terminal do sistema operacional Solaris também não podem ser acessadas remotamente usando o Servidor de Impressão Remoto.

## **708P90037**

© 2011 Xerox Corporation. Todos os direitos reservados. Xerox® e Xerox and Design® são marcas da Xerox Corporation nos Estados Unidos e/ou em outros países.

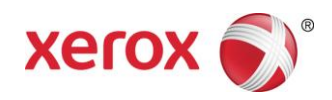

# **Instruções de instalação do software do Servidor de Impressão Remoto**

O Servidor de Impressão Remoto pode ser instalado em qualquer PC Windows ou estação de trabalho Sun que atenda aos seguintes requisitos mínimos:

- PC: Windows 2000/NT 4.0/2003/XP/Vista/7, mínimo de 512 MB de RAM, espaço em disco de 300 MB.
- Estação de trabalho Sun: Solaris 10, mínimo de 512 MB de RAM, espaço em disco de 300 MB. O Servidor de Impressão Remoto está disponível apenas para as estações de trabalho Sun x86. Ele não está disponível para estações de trabalho Sun SPARC.

*NOTA: Se você estiver fazendo upgrade do Servidor de Impressão Remoto,* ele *deverá ser instalado em uma nova pasta. Para instalar no mesmo local, salve o arquivo remoteHosts em sua área de trabalho, desinstale o software do Servidor de Impressão Remoto existente e instale o novo software do Servidor de Impressão Remoto. Depois da instalação bem-sucedida do novo software, adicione o arquivo remoteHosts novamente ao diretório de instalação.*

#### **Para instalar o Servidor de Impressão Remoto em um PC Windows**

- 1. Insira o CD-ROM do Servidor de Impressão Remoto na unidade de CD-ROM ou acesso o software do Servidor de Impressão Remoto em www.xerox.com.
- 2. Se o CD-ROM executar automaticamente, ignore a próxima etapa. Caso contrário, execute as seguintes etapas:
	- a. Selecione [Iniciar: Executar] no menu Iniciar do Windows. (Para Windows Vista, selecione [Iniciar], digite executar no campo Iniciar pesquisa e selecione [Executar] nos resultados da pesquisa).
	- b. Digite <letra da unidade de CD-ROM>:\\Windows\install.exe, ou procure o CD-ROM e selecione [install.exe].
- 3. Selecione [OK]. O programa de instalação será carregado.
- 4. Na janela Introdução, selecione [Avançar].
- 5. Na janela Acordo de Licença, aceite os termos do acordo de licença e selecione [Avançar].
- 6. Em Escolha a pasta de instalação, selecione [Avançar] para instalar na pasta padrão.
- 7. Em Escolher pasta de atalhos, faça as seleções. Se desejar colocar um ícone na área de trabalho, assegure-se de selecionar [Criar ícones para todos os usuários]. Selecione [Avançar].
- 8. Na janela Resumo de pré-instalação, assegure-se de que asinformações exibidas reflitam exatamente as suas escolhas. Se as informações estiverem corretas, selecione [Instalar]. O processo de instalação será iniciado.
- 9. Na janela Instalação concluída, selecione [Concluído]. Agora você está pronto para começar a usar o software do Servidor de Impressão Remoto.
- 10. Ejete o CD-ROM.

#### **708P90037**

© 2011 Xerox Corporation. Todos os direitos reservados. Xerox® e Xerox and Design® são marcas da Xerox Corporation nos Estados Unidos e/ou em outros países.

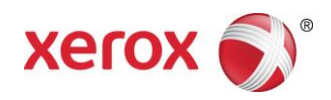

# Para instalar o Servidor de Impressão Remoto em uma plataforma Sun/Solaris

- 1. Insira o CD-ROM do Servidor de Impressão Remoto FreeFlow na unidade de CD-ROM. Se o CD-ROM exibir uma janela Gerenciador de arquivos, feche essa janela.
- 2. Abra uma janela do Terminal. Clique com o botão direito do mouse na área de trabalho e selecione [Ferramentas: Terminal].
- 3. Efetue login na conta do usuário que executará o software do Servidor de Impressão Remoto FreeFlow. O software somente pode ser executado na conta usada durante a instalação. Não é necessário efetuar login como raiz para instalar o software.
- 4. No prompt, digite /cdrom/cdrom0/Disk1/InstData/Solaris/VM/install.bin.
- 5. Pressione <Enter>. O script será executado.
- 6. Na janela Introdução, selecione [Avançar].
- 7. Na janela Acordo de Licença, aceite os termos do acordo de licença e selecione [Avançar].
- 8. Na janela Escolha a pasta de instalação, selecione [Avançar] para instalar na pasta padrão.
- 9. Em Escolher pasta de links, escolha sua opção e selecione [Avançar].
- 10. Na janela Resumo de pré-instalação, assegure-se de que as informações exibidas reflitam exatamente as suas escolhas. Verifique se a memória disponível é maior do que o necessário para a instalação. Se as informações estiverem corretas, selecione [Instalar]. O processo de instalação será iniciado.
- 11. Na janela Instalação concluída, selecione [Concluído]. Agora você está pronto para começar a usar o Servidor de Impressão Remoto.
- 12. Para ejetar o CD-ROM digite eject cdrom e pressione <Enter> na janela do terminal.

## Introdução – Windows

- 1. Abra o software do Servidor de Impressão Remoto FreeFlow.
- 2. Selecione [Impressora] e depois [Adicionar impressora…].
- 3. Digite o nome do host da impressora e o endereço IP.
- 4. Selecione [Localizar nomes] ou digite o nome da impressora a ser exibido na interface do Servidor de Impressão Remoto.
- 5. Selecione [OK].
- 6. Para obter informações adicionais sobre este tópico e como adicionar impressoras usando a descoberta, selecione [Ajuda].

#### Introdução – Solaris

- 1. Abra uma janela do Terminal.
- 2. No prompt, digite FreeFlow\_Remote\_Print\_Server e pressione <Enter>.
- 3. Digite o nome do host da impressora e o endereço IP.
- 4. Digite o nome da impressora a ser exibido na interface do Comando remoto.
- 5. Selecione [OK].
- 6. Para obter informações adicionais, selecione [Ajuda].

#### **708P90037**

© 2011 Xerox Corporation. Todos os direitos reservados. Xerox® e Xerox and Design® são marcas da Xerox Corporation nos Estados Unidos e/ou em outros países.